# ATM-PPP 인터네트워킹 구성

# 목차

[소개](#page-0-0) [사전 요구 사항](#page-1-0) [요구 사항](#page-1-1) [사용되는 구성 요소](#page-1-2) [표기 규칙](#page-1-3) [MGX 8220 셸프 구성](#page-1-4) [BPX 구성](#page-2-0) [ATM 연결 라우터 구성](#page-4-0) [Serial-Attached 라우터 구성](#page-4-1) [연결 확인](#page-4-2) [MGX 8220 Shelf](#page-4-3) [BPX](#page-5-0) [라우터](#page-5-1) [관련 정보](#page-7-0)

# <span id="page-0-0"></span>소개

이 문서에는 간단한 ATM-PPP(Point-to-Point Protocol) 구성이 포함되어 있습니다.Cisco 라우터와 Cisco 또는 StrataCom WAN 스위치 간에 ATM-PPP Internetworking을 설정하는 방법의 예로 사용 됩니다.다양한 구성 요소의 구성에 대한 자세한 내용은 [기술 정보 문서](//www.cisco.com/univercd/cc/td/doc/cisintwk/index.htm), [PPP Over ATM](//www.cisco.com/univercd/cc/td/doc/product/software/ios112/atm_ppp.htm) 및 [Cisco](//www.cisco.com/en/US/tech/tk713/tk507/technologies_tech_note09186a0080094862.shtml) [IOS의 Virtual Access PPP 기능을 참조하십시오.](//www.cisco.com/en/US/tech/tk713/tk507/technologies_tech_note09186a0080094862.shtml)

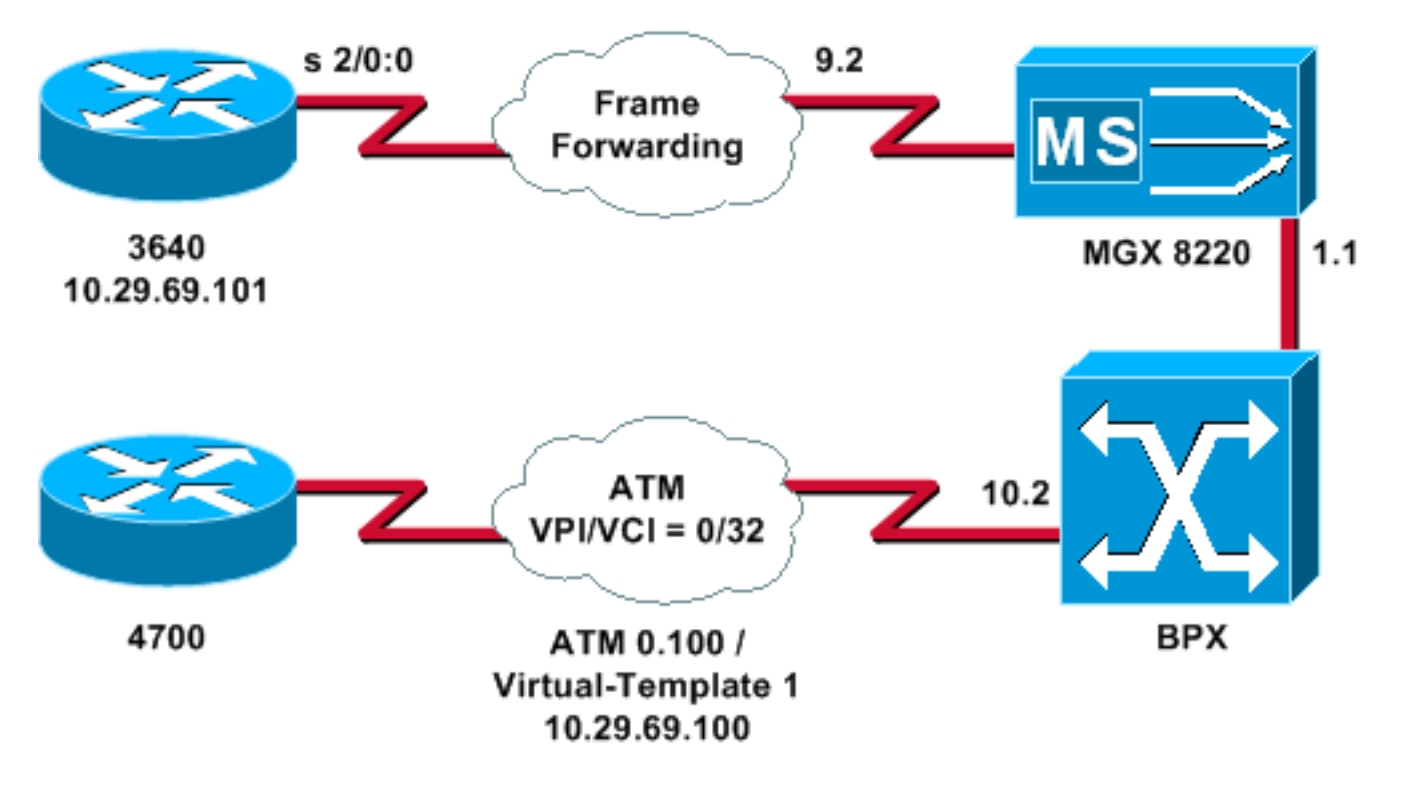

### <span id="page-1-0"></span>사전 요구 사항

### <span id="page-1-1"></span>요구 사항

이 문서에 대한 특정 요건이 없습니다.

### <span id="page-1-2"></span>사용되는 구성 요소

이 문서는 특정 소프트웨어 및 하드웨어 버전으로 한정되지 않습니다.

이 문서의 정보는 특정 랩 환경의 디바이스를 토대로 작성되었습니다.이 문서에 사용된 모든 디바 이스는 초기화된(기본) 컨피그레이션으로 시작되었습니다.현재 네트워크가 작동 중인 경우, 모든 명령어의 잠재적인 영향을 미리 숙지하시기 바랍니다.

### <span id="page-1-3"></span>표기 규칙

문서 규칙에 대한 자세한 내용은 [Cisco 기술 팁 표기 규칙을](//www.cisco.com/en/US/tech/tk801/tk36/technologies_tech_note09186a0080121ac5.shtml) 참조하십시오.

### <span id="page-1-4"></span>MGX 8220 셸프 구성

MGX 8220 셸프를 구성하려면 다음 절차를 따르십시오.

1. 행이 존재하는지 확인합니다.

mgx8220a.1.9.FRSM.a > **dsplns**

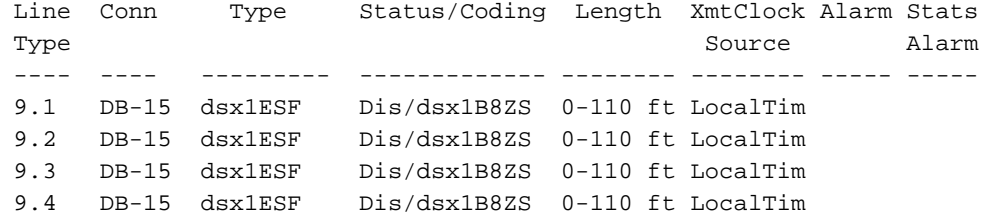

LineNumOfValidEntries: 4

Syntax : **dsplns**

#### 2. 회선을 활성화합니다.

mxg8820a.1.9.FRSM.a > **addln 2**

mxg8820a.1.9.FRSM.a > 이렇게 하면 프롬프트만 다시 가져옵니다.dsplns 명령을 다시 실행하여 상태가 활성화되었는 지 확인할 수 있습니다. mgx8220a.1.9.FRSM.a > **dsplns**

Line Conn Type Status/Coding Length XmtClock Alarm Stats Type and the Source Alarm ---- ----- --------- ------ ------ -------- -------- ----- ----- 9.1 DB-15 dsx1ESF Dis/dsx1B8ZS 0-110 ft LocalTim<br>9.2 DB-15 dsx1ESF Ena/dsx1B8ZS 0-110 ft LocalTim 9.2 DB-15 dsx1ESF Ena/dsx1B8ZS 0-110 ft LocalTim No No 9.3 DB-15 dsx1ESF Dis/dsx1B8ZS 0-110 ft LocalTim 9.4 DB-15 dsx1ESF Dis/dsx1B8ZS 0-110 ft LocalTim

LineNumOfValidEntries: 4

Syntax : **dsplns**

- 3. confln 명령을 사용하여 환경의 요구 사항을 충족하도록 행 매개변수를 변경합니다.
- 논리적 포트 컨피그레이션을 추가합니다.이 예에서는 3640과 MGX 8220 셸프 사이에 전체 T1 4. 포트(24개 채널)를 설정하고 포트 유형을 앞으로 설정하는 방법을 보여 줍니다. mgx8220a.1.9.FRSM.a > **addport 1 2 2 1 24 3**
- 5. dspports 명령을 실행하여 포트가 추가되었고 구성이 올바른지 확인합니다.

mgx8220a.1.9.FRSM.a > **dspports**

Port Ena/Speed EQServ SignalType T391 T392 N391 N392 N393 Type Alarm Ratio ------ --------- ------ ------------ ---- ---- ---- ---- ---- -------- ----- 9.2.1 Add/1536k 1 NoSignalling 10 15 6 3 4 frForwar No Number of ports: 1 PortDs0UsedLine1: 0x00000000 PortDs0UsedLine2: 0x00ffffff PortDs0UsedLine3: 0x00000000 PortDs0UsedLine4: 0x00000000 PortNumNextAvailable: 36

Syntax : **dspports**

프레임 전달 채널을 추가합니다.이제 프레임 전달 채널을 추가할 준비가 되었습니다.이 단계 6. 에서는 논리적 포트 1(타임 슬롯 1~24)에서 논리 채널 번호 100을 사용하여 연결을 추가하는 방법을 보여 줍니다. 프레임 전달을 사용하여 CIR이 1536000인 DLCI(Data Link Connection Identifier) 0로 구성됩니다.DLCI의 개념은 약간 오해의 소지가 있다.프레임 포워딩 연결은 DLCI를 기반으로 트래픽을 전달하지 않습니다.이 예에서는 DLCI 값이 자리 표시자로 사용됩 니다.

mgx8220a.1.9.FRSM.a > **addchan 100 1 0 1536000 5**

SAR-MSG>>LCN 100 is enabled

7. 채널을 확인합니다.

mgx8220a.1.9.FRSM.a > **dspchans**

 DLCI Chan EQ I/EQDepth I/EQDEThre I/EECNThre Fst/ DE Type Alarm ------------ ---- -- ----- ----- ----- ----- ----- ----- --- --- ----- ----- 9.2.1.1000 100 2 65535/65535 32767/32767 6553/6553 Dis/Dis frFor No Number of channels: 1

ChanNumNextAvailable: 23

Syntax : **dspchans**

# <span id="page-2-0"></span>BPX 구성

다음 절차에 따라 BPX를 구성합니다.

ATM ASI(Service Interface) 포트가 작동 및 활성 상태인지 확인합니다.줄 위로: 1.

**upln 10.2**

#### dsplns 명령을 **실행하여** 회선이 작동하는지 확인합니다.

bpx8620a TN Cisco BPX8620 9.3.45 Jul. 10 2003 05:25 EDT

Line Type Current Line Alarm Status 10.1 OC3 Major - Loss of Sig (RED) 10.2 OC3 Clear - OK 11.1 T3 Major - Loss of Sig (RED) 11.2 T3 Clear - OK

Last Command: **dsplns**

#### 포트를 켜려면 upport 명령을 실행합니다.

bpx8620a TN Cisco BPX8620 9.3.45 Jul. 10 2003 05:23 EDT

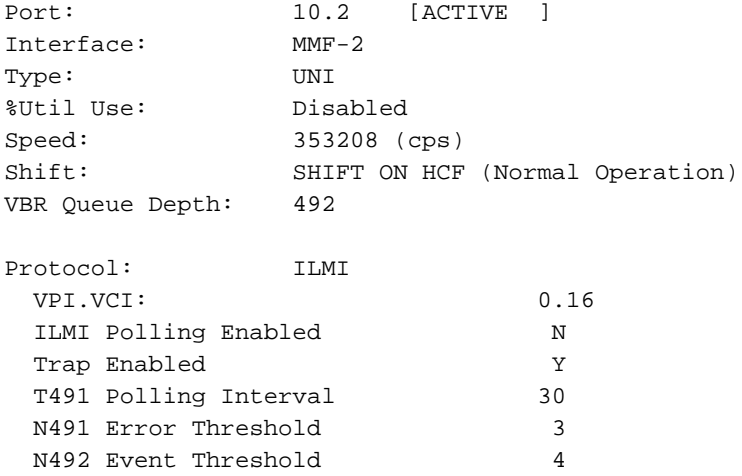

Last Command: **upport 10.2**

dspport 명령을 실행하여 포트가 활성 상태인지 확인합니다.confport 명령을 실행하여 포트 컨 피그레이션을 환경에 적응하는 데 필요한 포트를 변경합니다.

선반을 네트워크에 추가합니다.BNI 포트 1.1의 트렁크 위로 2.

**uptrk 1.1**

1.1에 연결된 MGX 8220 셸프를 추가합니다.

**addshelf 1.1 A**

- 3. MGX 8220 셸프가 네트워크에 있는지 확인합니다.dspnode 명령을 실행하여 MGX 8220 셸프 가 나열되는지 확인합니다.
- ASI(포트 10.2)에서 MGX 8220 셸프가 있는 BNI(1.1)로 연결을 추가합니다.Configuring the 4.MGX [8220 Shelf](#page-1-4) 섹션에 구성된 슬롯 번호(9) 및 채널 번호(100[\)를](#page-1-4) 사용합니다.

**addcon 10.2.0.32 bpx8620a 1.1.9.100 atfr \* 1536 \* \* \* \* \* \* \* \* \***

연결은 네트워크에서 동일한 노드 또는 다른 노드가 될 수 있습니다.서비스 품질 및 대역폭 요 구 사항은 네트워크 요구 사항과 일치해야 합니다.이 예에서는 MGX 8220 셸프의 1536Kbps 라인 레이트 설정이 PCR과 일치하며 CIR은 SCR과 동일하게 설정됩니다.dspcon 명령을 실행 하여 작업을 확인합니다.

bpx8620a TN Cisco BPX8620 9.3.45 Jul. 10 2003 05:25 EDT

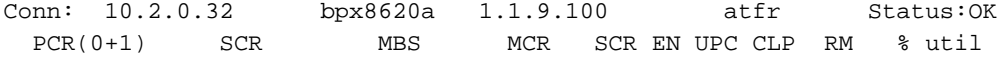

1536/1536 1536/1536 1000/1000 --/-- 1/1 y y n/n 100/100

Path: Route information not applicable for local connections

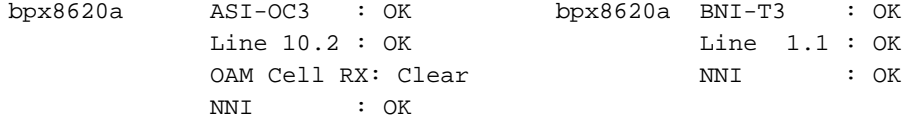

Last Command: **dspcon 10.2.0.32**

# <span id="page-4-0"></span>ATM 연결 라우터 구성

ATM 연결 라우터(예: Cisco 4700)는 ATM-PPP 기능을 지원하는 Cisco IOS® 소프트웨어 버전을 실 행해야 합니다.이 기능은 특정 플랫폼의 11.2(4)F 이미지에 추가되었습니다.이 기능이 라우터의 Cisco IOS 릴리스에 포함되어 있는지 확인하려면 릴리스 정보를 확인하십시오.

ATM 연결 라우터에 필요한 컨피그레이션입니다.

참고: 호스트 이름 및 사용자 이름 항목은 CHAP 협상에 포함됩니다.

hostname bell

username wansw-3640-2 password *chappwd* ! interface Virtual-Template1 ip address 10.29.69.100 255.255.255.0 cdp enable ppp authentication chap ! ! interface ATM0 no ip address ! interface ATM0.100 point-to-point atm pvc 10 0 32 aal5ppp 1536 1535 96 virtual-template 1 !

## <span id="page-4-1"></span>Serial-Attached 라우터 구성

이 예에서는 CSU(Integrated Channel Service Unit)가 있는 Cisco 3640 라우터를 사용하며, 컨트롤 러 정보를 구성해야 합니다.2500 시리즈에 대해 외부 채널 서비스 유닛/데이터 서비스 유닛 (CSU/DSU)을 사용하는 경우, 컨트롤러 컨피그레이션이 필요합니다.

다음은 MGX 8220 셸프에 연결된 Cisco 3640의 컨피그레이션입니다.

hostname wansw-3640-2

!

username bell password *chappwd* ! controller T1 2/0 framing esf linecode b8zs channel-group 0 timeslots 1-24 speed 64 ! interface Serial2/0:0 ip address 10.29.69.101 255.255.255.0 encapsulation ppp ppp authentication chap !

# <span id="page-4-2"></span><u>연결 확인</u>

### <span id="page-4-3"></span>MGX 8220 Shelf

dspchancnt 명령을 실행하여 이 특정 채널에 대한 직렬 인터페이스를 통과하는 프레임 및 바이트를 확인합니다.

mgx8220a.1.9.FRSM.a > **dspchancnt 100**

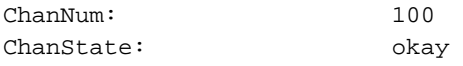

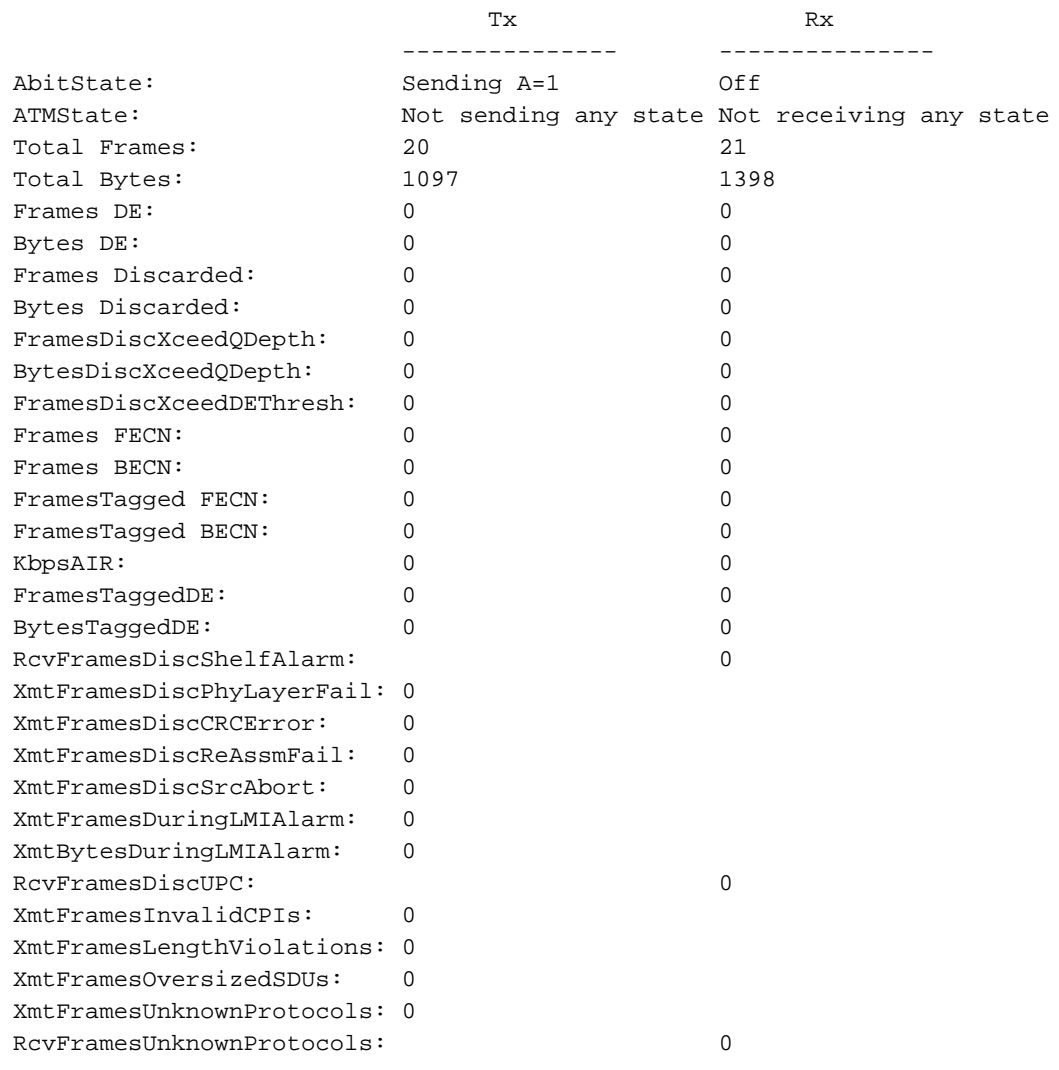

### <span id="page-5-0"></span>**BPX**

### BPX 측에서 dspchstats 명령을 실행하여 ATM 인터페이스의 셀 수를 가져옵니다.

bpx8620a TN Cisco BPX8620 9.3.45 Jul. 10 2003 05:25 EDT Channel Statistics for 10.2.0.32 Cleared: Sep. 10 1997 05:26 (-) PCR: 2170 cps Collection Time: 0 day(s) 00:00:36 Corrupted: NO Traffic Cells Avg CPS %util From Port : 37 1 0 To Network : 37 1 0 From Network:  $44$  1 0 To Port : 44 1 0

This Command: **dspchstats 10.2.0.32**

### <span id="page-5-1"></span>라우터

직렬 연결 라우터의 경우 show interface serial 명령을 실행하여 LCP(Link Control Protocol) 및 기타 원하는 제어 프로토콜이 열려 있는지 확인하고 트래픽이 전달되고 있는지 확인합니다.

Serial2/0:0 is up, line protocol is up Hardware is DSX1 Internet address is 10.29.69.101/24 MTU 1500 bytes, BW 1536 Kbit, DLY 20000 usec, rely 255/255, load 1/255 Encapsulation PPP, loopback not set, keepalive set (10 sec) **LCP Open Open: IPCP, CDP** Last input 00:00:04, output 00:00:04, output hang never Last clearing of "show interface" counters 01:02:05 Input queue: 0/75/1 (size/max/drops); Total output drops: 0 Queueing strategy: weighted fair Output queue: 0/64/0 (size/threshold/drops) Conversations 0/1 (active/max active) Reserved Conversations 0/0 (allocated/max allocated) 5 minute input rate 0 bits/sec, 0 packets/sec 5 minute output rate 0 bits/sec, 0 packets/sec 570 packets input, 21903 bytes, 0 no buffer Received 0 broadcasts, 0 runts, 0 giants, 0 throttles 1 input errors, 1 CRC, 0 frame, 0 overrun, 0 ignored, 1 abort 737 packets output, 25962 bytes, 0 underruns 0 output errors, 0 collisions, 50 interface resets 0 output buffer failures, 0 output buffers swapped out 4 carrier transitions Timeslot(s) Used:1-24, Transmitter delay is 0 flags ATM 연결 라우터의 경우 show interface virtual-access 명령을 실행하여 가상 액세스 인터페이스를 확인하고 연결을 평가합니다.

```
bell# show interface virtual-access 1
```
Virtual-Access1 is up, line protocol is up Hardware is Virtual Access interface Internet address is 10.29.69.100/24 MTU 1500 bytes, BW 100000 Kbit, DLY 100000 usec, rely 255/255, load 1/255 Encapsulation PPP, loopback not set, keepalive set (10 sec) DTR is pulsed for 5 seconds on reset **LCP Open Open: IPCP, CDP** Bound to ATM0.100 VCD: 10, VPI: 0, VCI: 32 Cloned from virtual-template: 1 Last input 00:00:08, output never, output hang never Last clearing of "show interface" counters 00:43:41 Queueing strategy: fifo Output queue 0/40, 0 drops; input queue 0/75, 0 drops 5 minute input rate 0 bits/sec, 0 packets/sec 5 minute output rate 0 bits/sec, 0 packets/sec 386 packets input, 14956 bytes, 0 no buffer Received 0 broadcasts, 0 runts, 0 giants 0 input errors, 0 CRC, 0 frame, 0 overrun, 0 ignored, 0 abort 476 packets output, 17424 bytes, 0 underruns 0 output errors, 0 collisions, 0 interface resets 0 output buffer failures, 0 output buffers swapped out 0 carrier transitions

이 예에서는 두 라우터가 모두 CDP(Cisco Discovery Protocol)를 사용하도록 구성됩니다.CDP 네이 버 테이블을 간략하게 살펴보면 연결이 확인됩니다.

wansw-3640-2# **show cdp neighbors**

Capability Codes: R - Router, T - Trans Bridge, B - Source Route Bridge S - Switch, H - Host, I - IGMP, r - Repeater

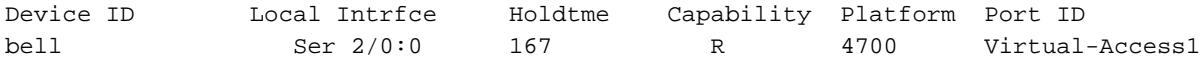

#### bell# **show cdp neighbors**

Capability Codes: R - Router, T - Trans Bridge, B - Source Route Bridge S - Switch, H - Host, I - IGMP, r - Repeater

Device ID Local Intrfce Holdtme Capability Platform Port ID wansw-3640-2 Virtual-Access1153 R 3640 Ser 2/0:0

# <span id="page-7-0"></span>관련 정보

- [WAN 스위칭 제품의 새로운 이름 및 색상 가이드](//www.cisco.com/en/US/products/hw/switches/ps525/products_tech_note09186a0080094bd2.shtml?referring_site=bodynav)
- <u>[다운로드 WAN 스위칭 소프트웨어](//tools.cisco.com/support/downloads/go/Redirect.x?mdfid=274259371&referring_site=bodynav)[\(등록된](//tools.cisco.com/RPF/register/register.do)</u> 고객만 해당)
- [기술 지원 및 문서 − Cisco Systems](//www.cisco.com/cisco/web/support/index.html?referring_site=bodynav)